## 微軟 **Edge**

1. 開啟新的 Edge 視窗,然後在網址列輸入「edge://flags/」

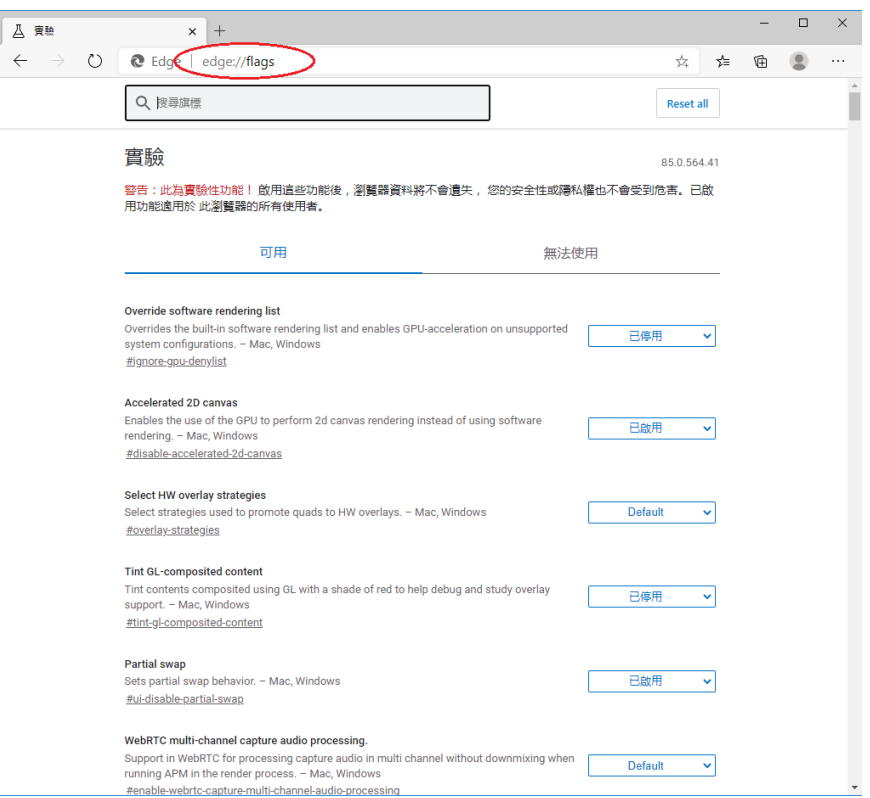

## 2. 在搜尋欄輸入「TLS」

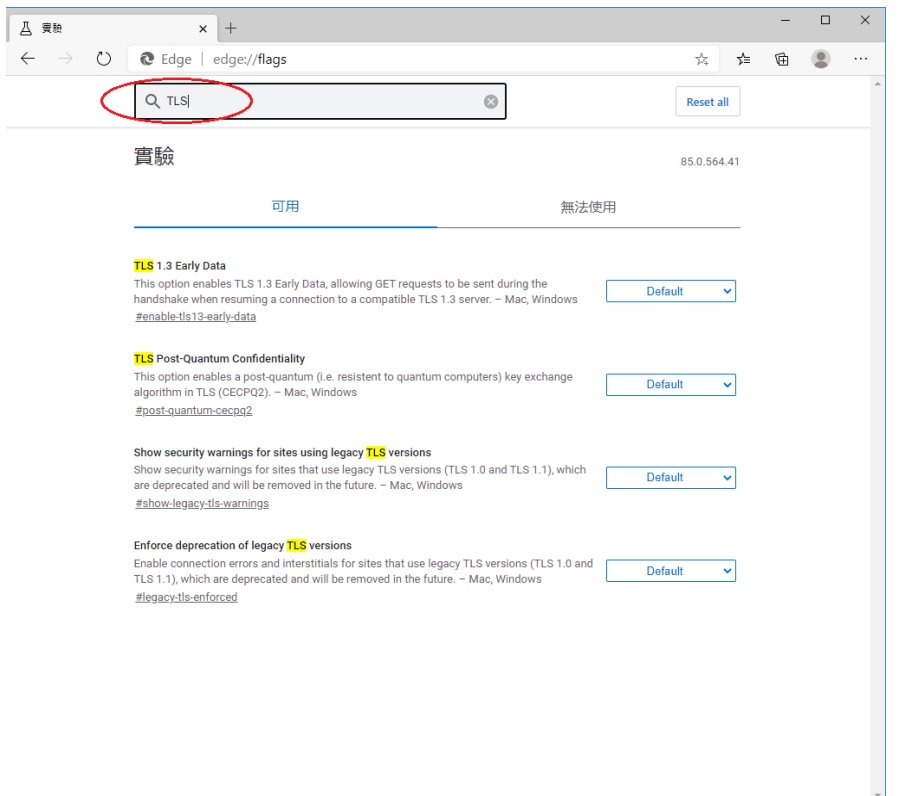

## 3. 檢查 TLS 的版本為 1.2 或以上,並且設定為「預設」

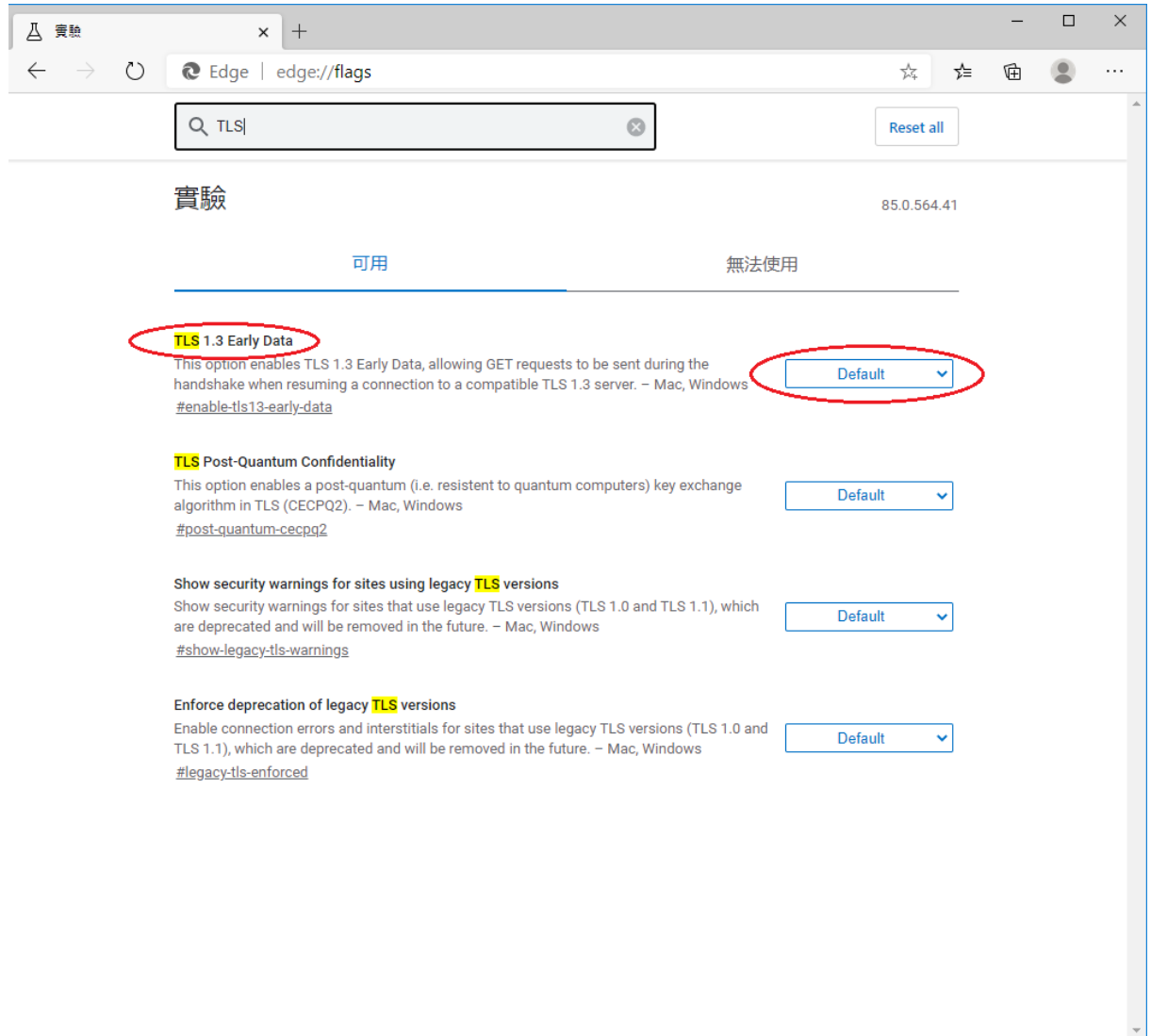

4. 設定完成。關閉瀏覽器,然後重新開啟

## **Safari**

如果你使用 Safari 版本7或更高版本,TLS 1.2應已自動開啟。有關技術詳情,請參閱<u>此處</u>。

#### **Firefox**

1. 開啟新的 Firefox 視窗,然後在網址列輸入「about:config」

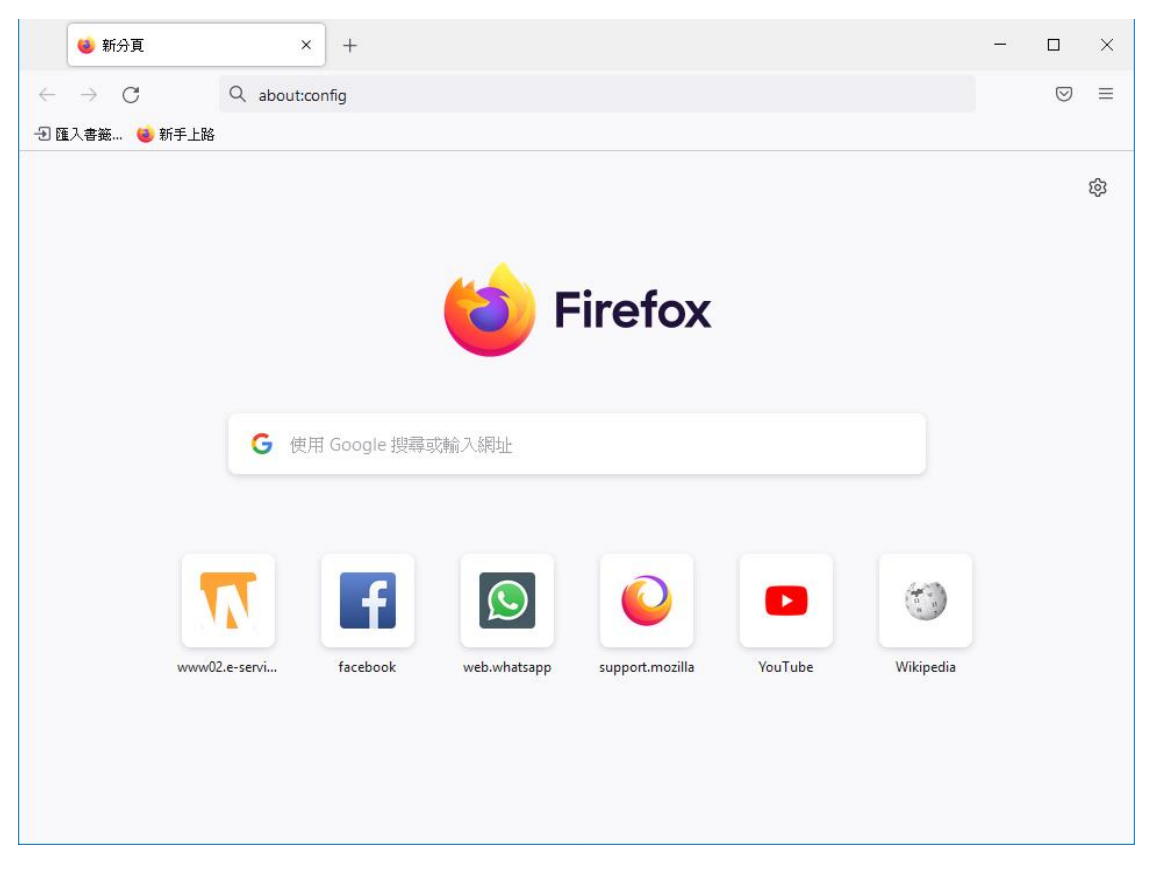

#### 2. 點擊「接受風險並繼續」按鈕

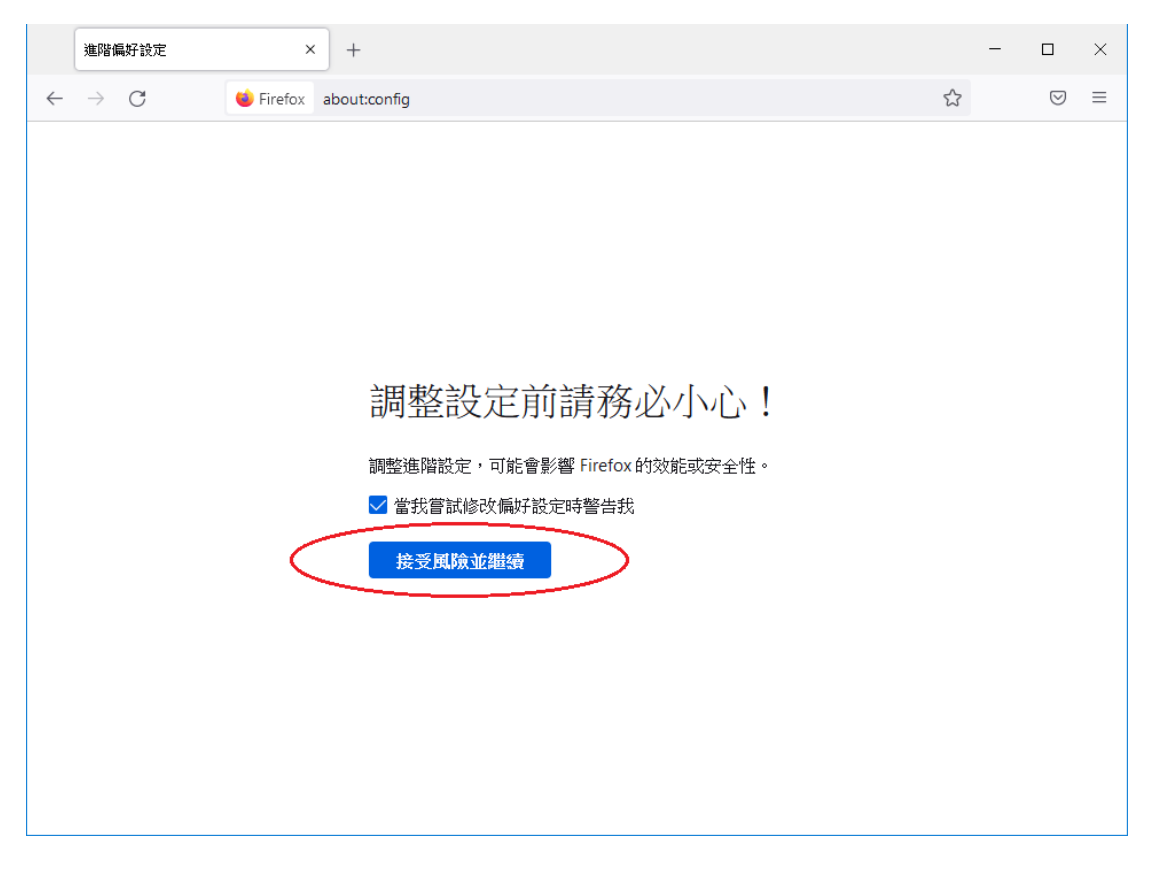

3. 在搜尋框輸入「security.tls.version.min」

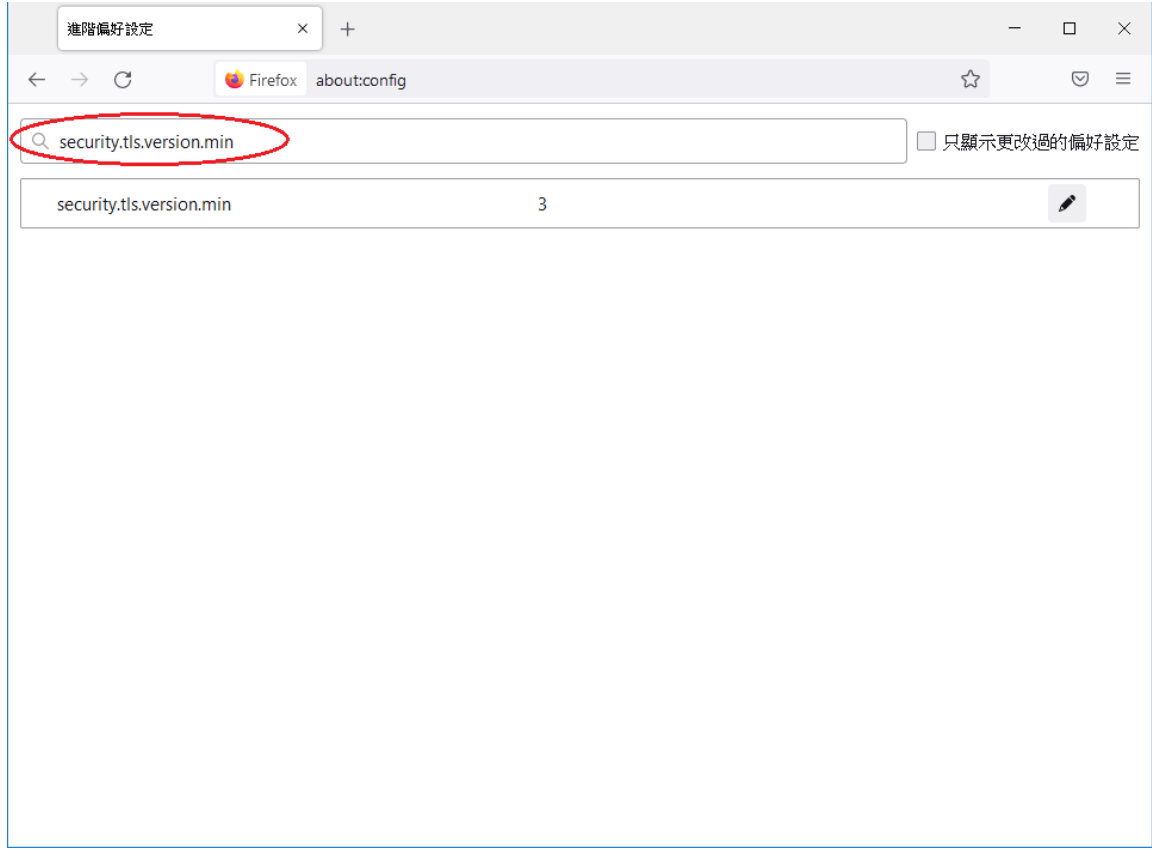

4. 檢查「security.tls.version.min」值為 2 或以上

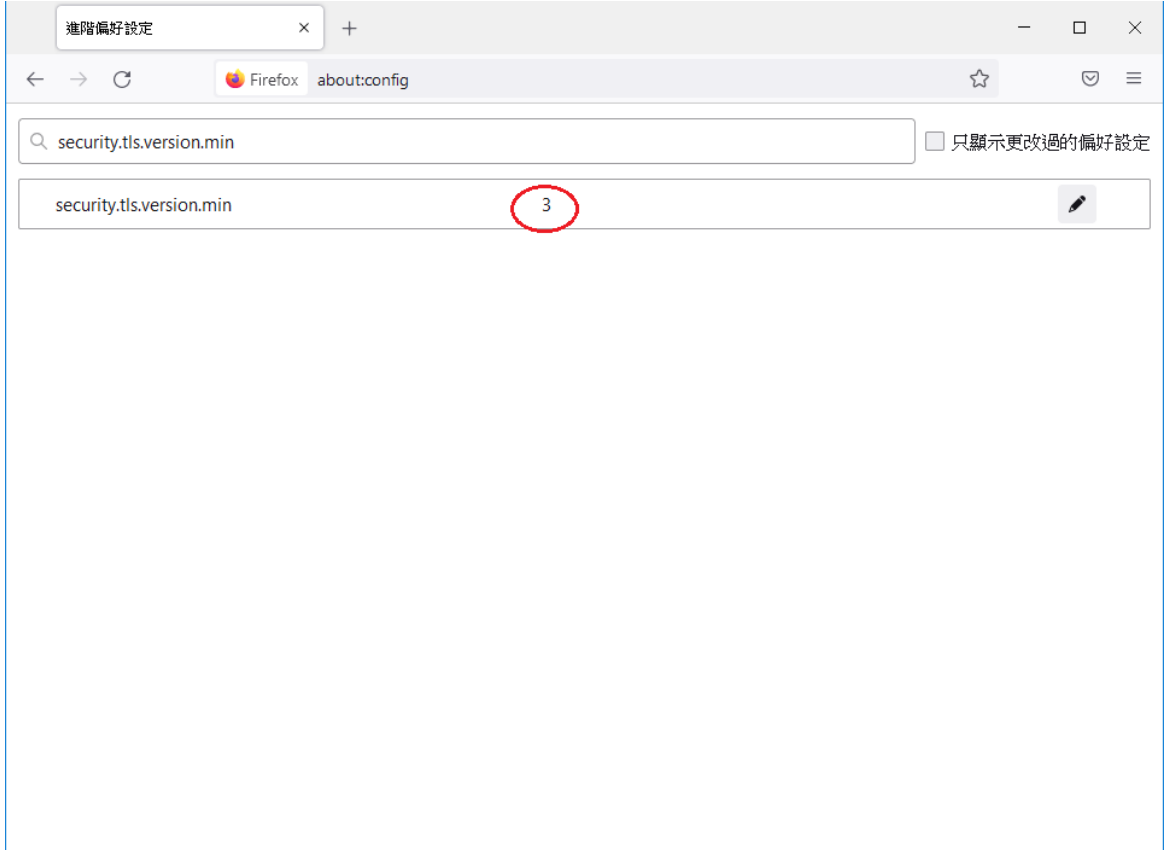

# 5. 如果數值小於 2,請點擊 ◆ 按鈕以更新,然後點擊 ◆ 按鈕

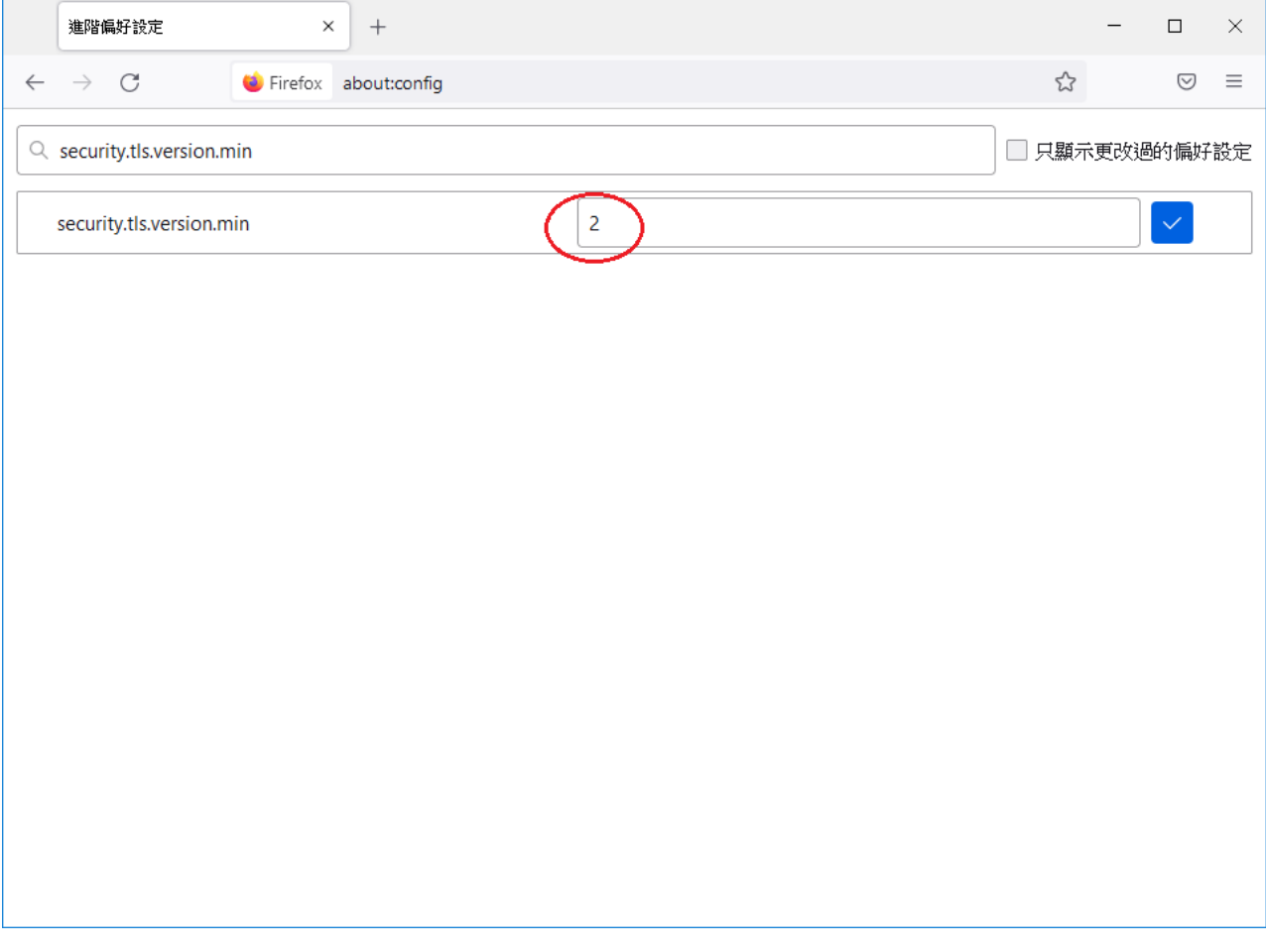

6. 設定完成。關閉瀏覽器,然後重新開啟

#### **Google Chrome**

1. 開啟新的 Chrome 視窗,然後在網址列輸入「chrome://flags/」

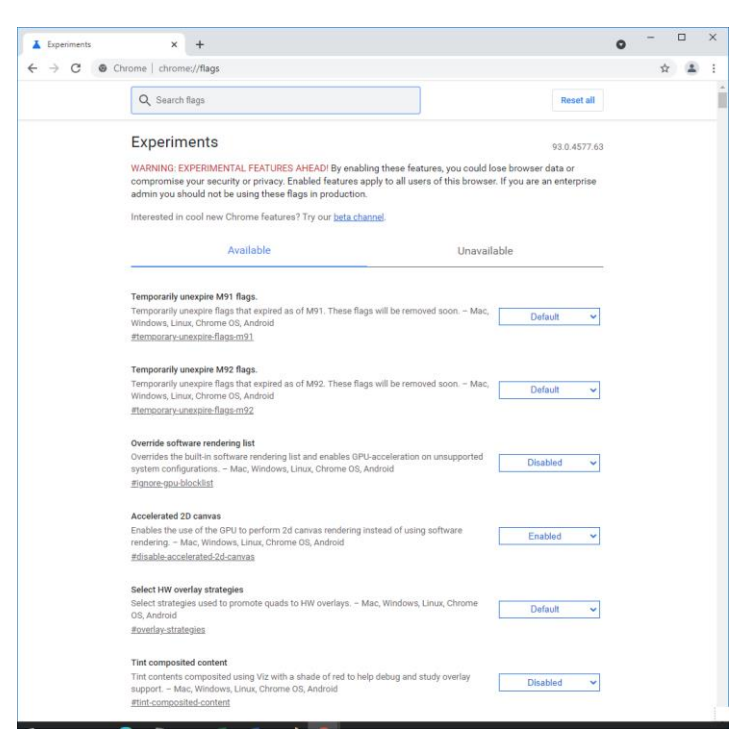

2. 在搜尋欄輸入「TLS」

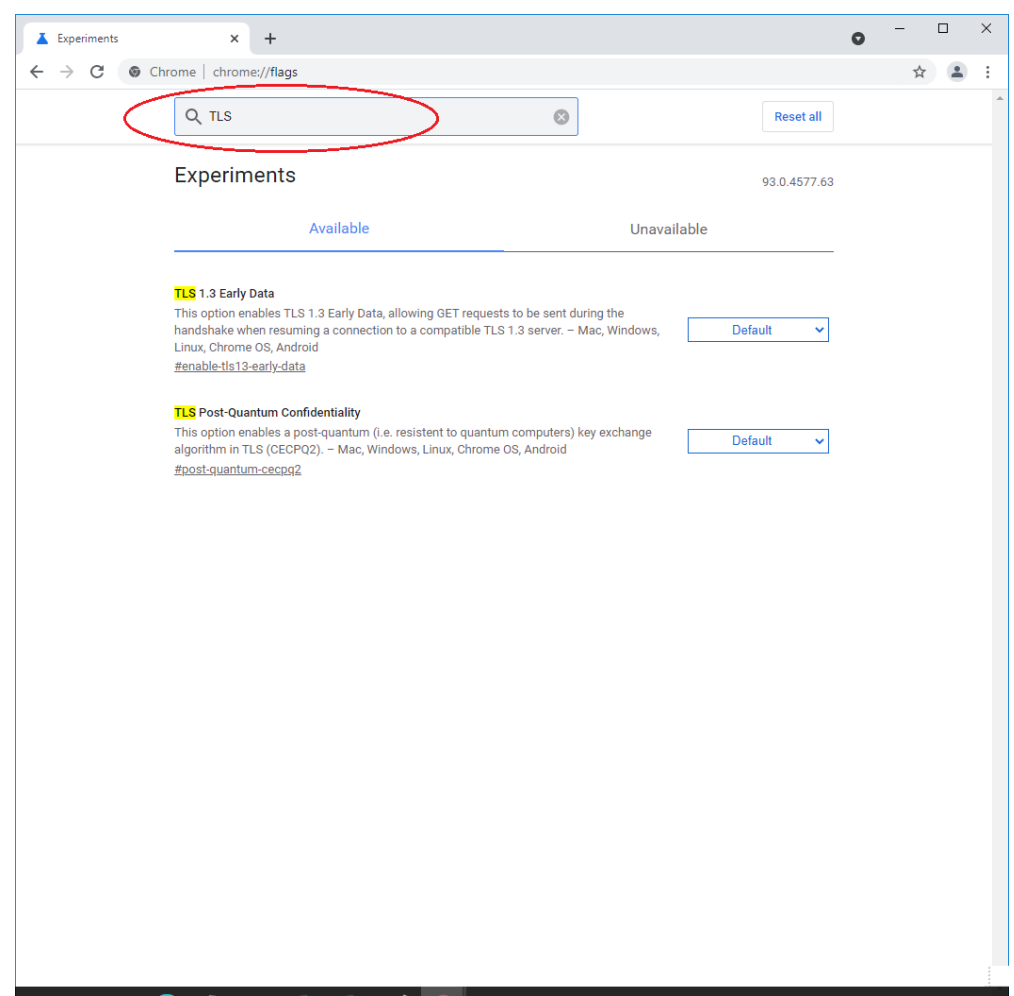

3. 檢查 TLS 的版本為 1.2 或以上,並且設定為「預設」

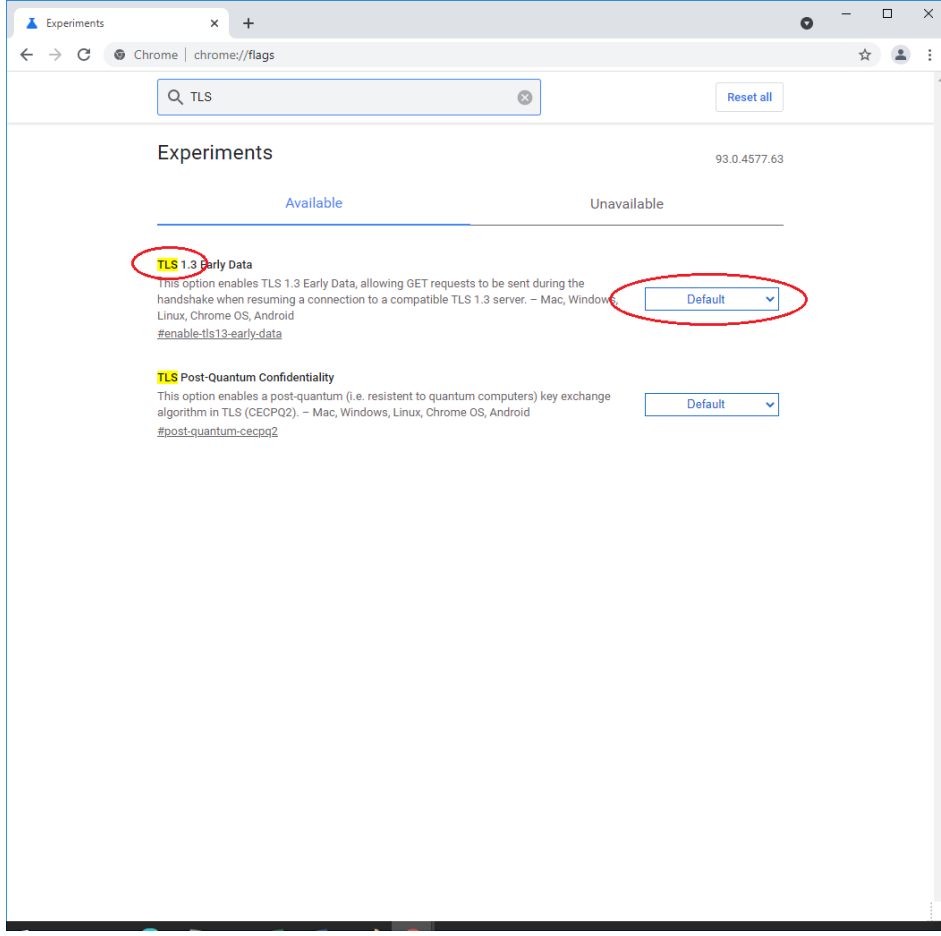

4. 設定完成。關閉瀏覽器,然後重新開啟